# **Guidelines for Virtual Cowboy Dressage Shows**

**About Virtual Shows:** Virtual Shows are a "Pilot Program". Based upon their popularity, they may or may not be continued. This is a new and exciting venture for Cowboy Dressage World and has a strong learning curve. Please be patient with us as we create another wonderful means for people and horses to enjoy Cowboy Dressage World Wide!

## **Virtual Show Registration with CDW**

- All Virtual Cowboy Dressage shows must be registered with CDW. Shows must apply for opening and closing dates for their show and receive approval for those dates from CDW.
- All Shows MUST be listed on the CDW Calendar to be recognized by CDW. <https://cowboydressageworld.com/event-calendar/>
- It is recommended that you have a start and closing date on your show premium.
- Each CDW Calendar post should have all pertinent information listed for the show.
- Each show or group of shows will need a webpage/Facebook page for their individual show information, premium, entries, etc. It will be from this site that each exhibitor will enter the show and pay fees.
- Each show must have a name that identifies with it individually. Simply calling it a Cowboy Dressage Virtual Show will lead to confusion as to what show is what as this new concept grows. Each website or face book page must have the same name that identifies it clearly as well.
- On show dates on the home page and on calendar I need these changes. Please make sure changes are made where ever these dates were printed.
- Posting a CDW Calendar Event is easy and can quickly be done. Just click the ADD EVENT on top left side of page. <https://cowboydressageworld.com/event-calendar/>
- Virtual shows are not required to have liability insurance but should have a disclaimer on entry.

## **Judging**

- All Virtual tests/classes must be judged by a Cowboy Dressage World Recommended Judge in good standing. Judges can be found on the CDW website.
- Multiple judges may judge a show, but a single judge must judge an entire class.
- The Judge will score and comment filling out the back side of the score sheet, listing the rider's name, horse's name, the date and name of the show at the top of the sheet, along with the judge's name and signature at the bottom of the score sheet. The completed score sheets will be sent back to the show secretary to be totaled and classes placed in a time frame set by the show secretary.
- All Judge's scores are final.

## **Placings, Awards & Memberships**

- All riders must be a Remuda Member for scores to count for Year-end Virtual Points. Remuda Member Year End High Point division choices will act as the same Year End High Point Virtual Awards division choices.
- All Cowboy Dressage World membership rules apply. (Virtual shows are considered "schooling shows" and follow the rules for schooling shows). For Virtual points to be counted for Year End

Virtual Awards, a rider must be a Remuda member at the time of earning the points. For CDW Remuda Membership information visit:<https://cowboydressageworld.com/join-us/>

- All classes will be placed and riders will be emailed or mailed a copy of their score sheet, along with a certificate or award stating their class placing if they are in the top 5. Classes will be placed to 5 places. Individual High Point Placings for each individual show will be posted on the CDW Website. Show secretary must send placings to: donna@cowboydressgeworld.com. Information needed: Name of Show, Date and Judges.
- All individual test scores for Exhibitors and CDW Remuda Members must be sent to Bev Meyers for uploading to the CDW data base at bevmeyers@outlook.com.
- All scores received may be used to apply for Clinician status and Liberty. (Scores from a Judge's own students will not count per the CDW rules). Judges need to have a show's class list with participant names so as to make sure they are not judging their own students.
- Scores will count for CDW Virtual High Point Year End Awards, but not Remuda Awards.
- All test scores will be recorded with Fox Village for viewing.
- Allow one week from close of show for judging results and placings.

### **Rules**

- All Cowboy Dressage Rules apply to CDW Virtual Shows with exceptions stated in this outline.
- All Cowboy Dressage Rules apply regarding equipment, dress, coaching, etc.
- A videoed test may be submitted multiple times for judging during the calendar year. However, videoed test may be submitted only one time in a single Gathering (No entering multiple classes with only one video). CDW does encourage each rider to continue to strive for better rides and developing partnerships which may require more additional test videos for judging throughout the year.

#### **General Procedure**

- All shows will have an entry form and entries are to be sent to a show secretary designated for that show.
- Videos will be sent to a location designated by the show.
- Show Management can decide what classes are to be offered.
- **This CDW Disclaimer must be on each virtual entry**. Upon signing this entry blank, I release Cowboy Dressage World from any responsibility for any injury (or death) to myself or my horse. I am fully aware of the dangers of horse related activities and take full responsibility for my safety and well-being while participating in this virtual show. I hereby am releasing Cowboy Dressage World from any liability while participating in the Virtual Show.
- Each virtual show must have a disclaimer on entry as well.

## **Share the Fun!**

After your test has been judged and scored you may share your video to "Cowboy Dressage World Virtual Show Page" on Facebook<https://www.facebook.com/groups/273777703641575/> This is a place for "all" Cowboy Dressage Virtual Riders to share their test videos.

## **Videoing the Ride**

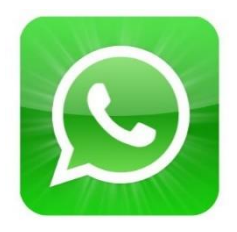

- Install Whatsapp . It's free to download from your phone's app store.
- Open WhatsApp. Tap OPEN in your phone's app store or tap the green and white WhatsApp icon.

 Tap OK when prompted. This will allow WhatsApp to access your contacts. You may also have to allow WhatsApp to send notifications by tapping Allow. On Android, you'll tap ALLOW here.

Tap Agree & Continue. It's at the bottom of the screen. On Android, you'll tap AGREE AND CONTINUE. Once you have set up the app, you will be added into a CDW Group Chat (you will be emailed the show name after you've entered. This is where you will need to upload your video too.

#### **RECORDING (must be a regulation court):**

To Film you will set your camera behind the letter "C (where the judge would normally be located) and make sure the perimeters of the court are visible. Be sure to get the full picture of the horse in corners Y-M & Q-H. You must adhere to Cowboy Dressage rules for attire and tack for your recording. Do not add music to non-freestyle tests.

For Freestyle -- music should be next to recording device to be heard clearly

#### **UPLOADING:**

Naming Protocol: Your video should be titled as follows: Test Abbreviation-LastName-Horse (e.g., POGWJ1-Smith-Buster). Email the Show Secretary when your video has been sent.

To upload your video to Whatsapp from your device's camera roll, you will need to first enter the CDW Group Chat (will be sent to you from show secretary). Please make sure you have given us the correct phone number that is attached to the device the app is downloaded on.

## **For IOS (Apple) Users:**

**Tap on "+"** on the chat screen like we have shown at the picture below

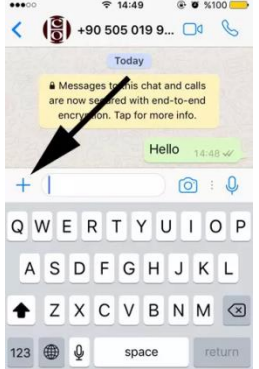

Then you will **Tap on Camera** or **Photo & Video Library** from the menu.

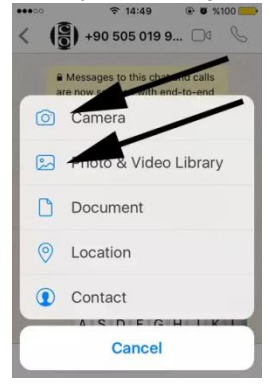

If you select the Camera, tap on shutter button and hold it. That's how you will record video for WhatsApp on iOS. If you select Photo & Library select a video from the gallery. Tap on blue arrow icon and send it to your friend. This is how you can send video on WhatsApp iOS.

## How to Send Video on WhatsApp Android

**Run WhatsApp** on your Android phone or tablet.

**Open the chat** on the application.

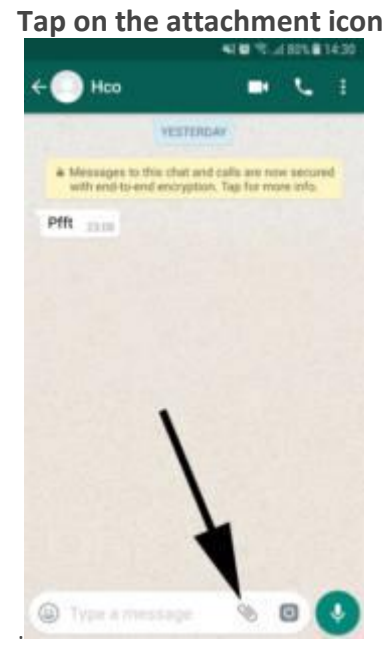

Select Gallery or Camera from the menu that will appear after you tap on attachment. Gallery is for existing video on your device, camera is for recording video simultaneously and send it. When you are done with recording video on your camera or selecting a video on your gallery. Tap on green arrow to send it.

That's all, now you can send your video to your friend. Please don't hesitate to ask questions. We will respond to your questions at [cowboydressageworldmedia@gmail.com.](mailto:cowboydressageworldmedia@gmail.com)

Below we have outlined the way to stop WhatsApp automatically downloading ALL media files.

## **To prevent all media files downloading on an iPhone:**

- Launch WhatsApp on your iPhone.  $1.$
- Tap the Settings icon (small cog) at the bottom right of the screen.  $2.$
- $3.$ Tap Chat Settings.

Swipe the toggle off the Save Incoming Media option so that it is no longer  $4.$ green.

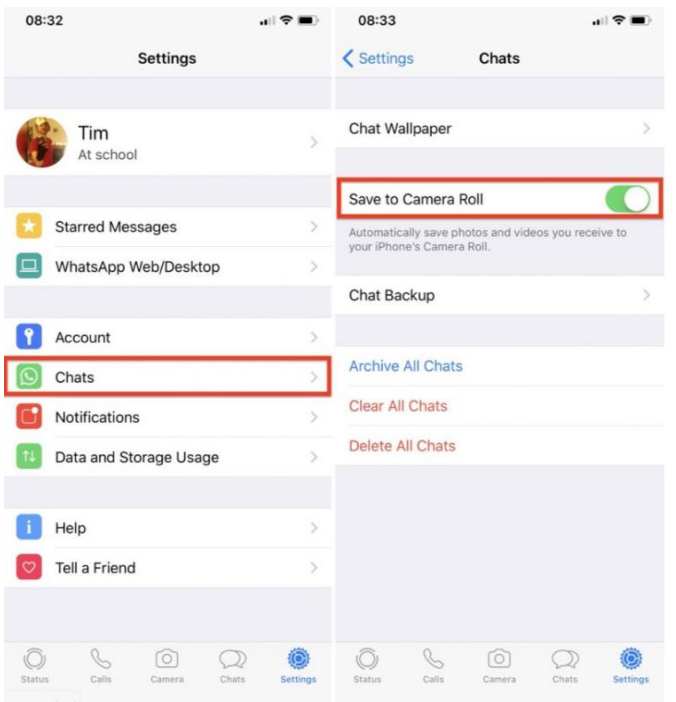

If committing to this seems too much, it is also possible to switch off media downloads from one chat at a time, giving you more flexibility if you do want some images/videos to be saved.

To prevent media files from one chat for an iPhone:

- 1. Launch WhatsApp on your iPhone.
- 2. Click on the chat you'd like to stop downloading media files from.
- 3. Click on the name of person or group from this chat.
- 4. Scroll to the option Save to Camera Roll.
- 5. Click 'Never'.

This process will need to be repeated for each contact or group where you want to switch the automatic downloads off.

#### To prevent all media files downloading on an Android:

Preventing WhatsApp automatically downloading ALL media files is slightly different on an Android as it relies on settings involving Wi-Fi and Data, rather than a specific button in the app.

- 1. Begin by opening WhatsApp and go to the window where chats are shown.
- 2. Select Settings, the three vertical dots on the top right-hand side.
- 3. Click on Data and storage usage.
- 4. Head to Media Auto-Download, where you will encounter three options: When Using Cellular Data, When Connected on Wi-Fi and When Roaming.
- 5. Disable auto-downloads by unchecking all three options, Images, Audio and Video.

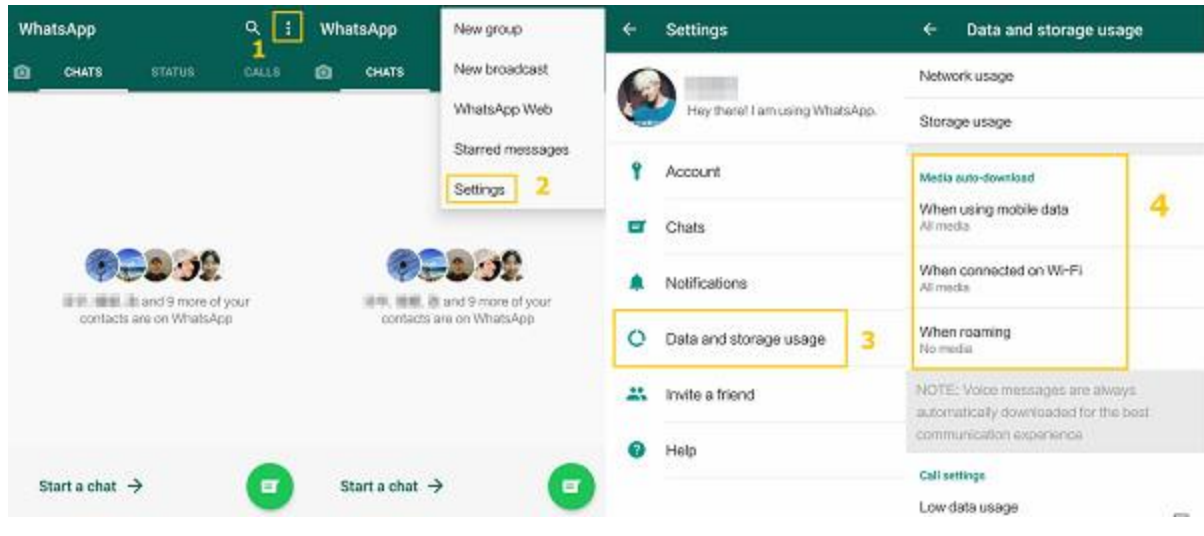

To prevent media files from one chat for Android:

- 1. Open a chat
- 2. Tap the three dots in the top right-hand corner
- 3. Tap "View contact"
- 4. At the bottom there should be a section called "Media visibility"
- 5. Choose 'No'.

#### **Miscellaneous Information**

For Video and Uploading assistance contact: Holly Royal at**:** [cowboydressageworldmedia@gmail.com](mailto:cowboydressageworldmedia@gmail.com)

CDW Show Secretary: Bev Meyers at: [Bevmeyers@outlook.com](mailto:Bevmeyers@outlook.com)

All Tests, Rules, Diagrams, Call Sheets[: www.cowboydressageworld.com](http://www.cowboydressageworld.com/)

Media Advertising: Holly Royal: [cowboydressageworldmedia@gmail.com](mailto:cowboydressageworldmedia@gmail.com)

CDW Website[: Donna@cowboydressageworld.com](mailto:Donna@cowboydressagewolrd.com)

Visit Cowboy Dressage World on Facebook

Videos on Youtube.com and Vimeo.com on the Cowboy Dressage channel